## learn IT2 teach

## Student Self Enrolment: Preventing Students from Unenrolling Themselves from a Course

When students use *Student self enrolment* to add themselves to a course, a link allowing them to unenroll themselves appears by default in the *Administration* block. If students click this they are removed the course. Follow these steps to hide this link from students.

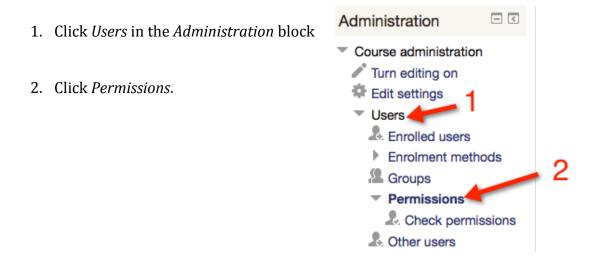

- 3. Scroll down the *Permissions* page and locate the *Self Enrolment* section.
- 4. Locate the *Unenrol self from the course* permission and beside it, click the **X** next to Student

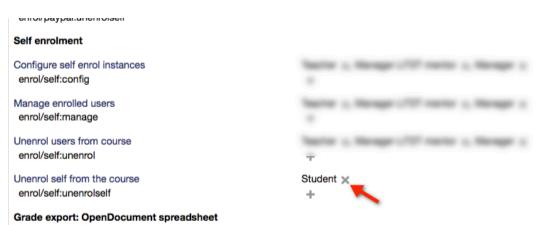

5. Click the *Continue* button to confirm the change.